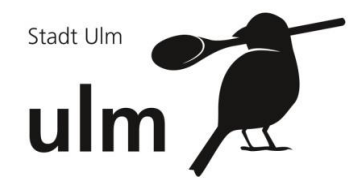

# **Erste Schritte im WebMenü**

# **Registrierung/ Konto anlegen**

Die Schritte der Registrierung nehmen nur wenige Minuten in Anspruch und werden nur einmalig vorgenommen.

Halten Sie zu Registrierungszwecken bitte Ihre E-Mail-Adresse bereit.

So gelangen Sie zum WebMenü Ihrer Schule:

- 1. Um zum Internetbestellsystem zu gelangen, starten Sie zunächst Ihren Internetbrowser.
- 2. Rufen Sie über das Browserfenster folgende Internetadresse auf:

[https://schulmensen-ulm.webmenue.info](https://schulmensen-ulm.webmenue.info/)

3. Sie gelangen anschließend direkt zur Login-Maske des WebMenüs:

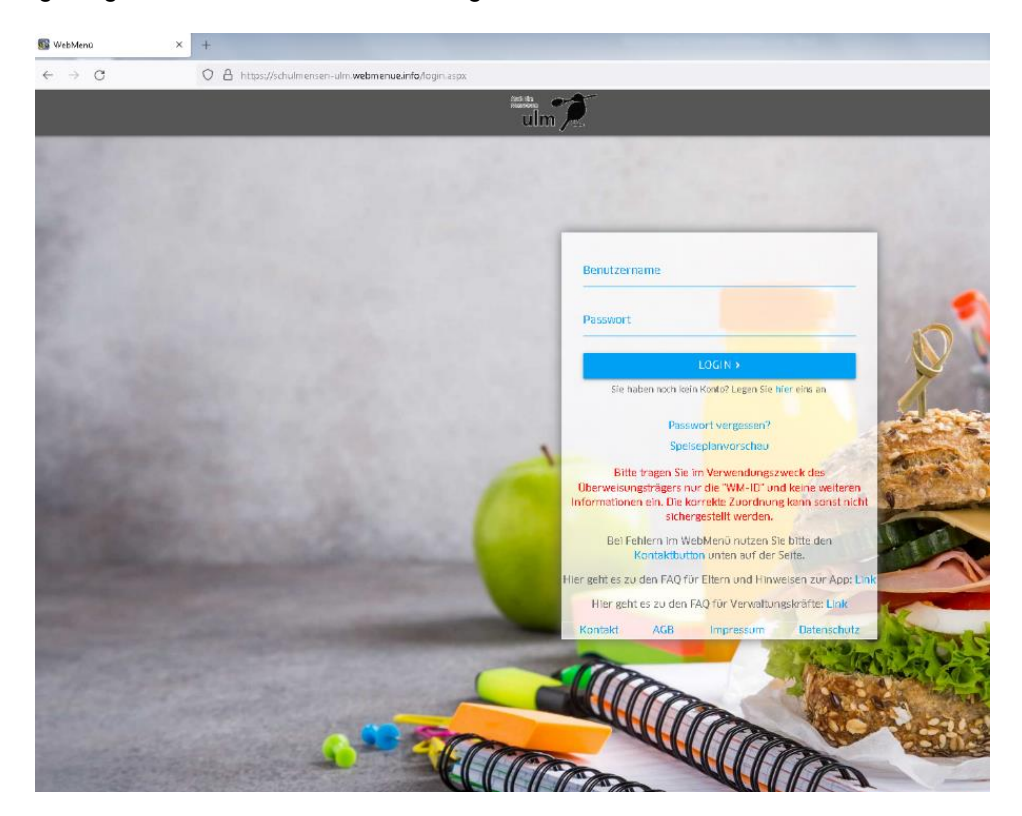

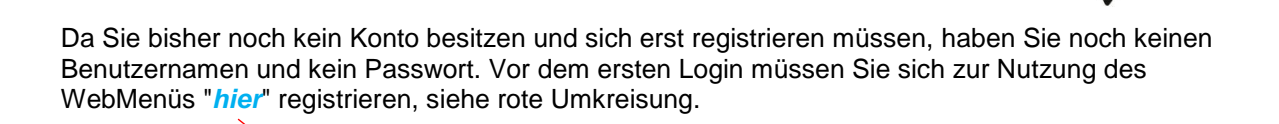

Stadt Ulm

ulm

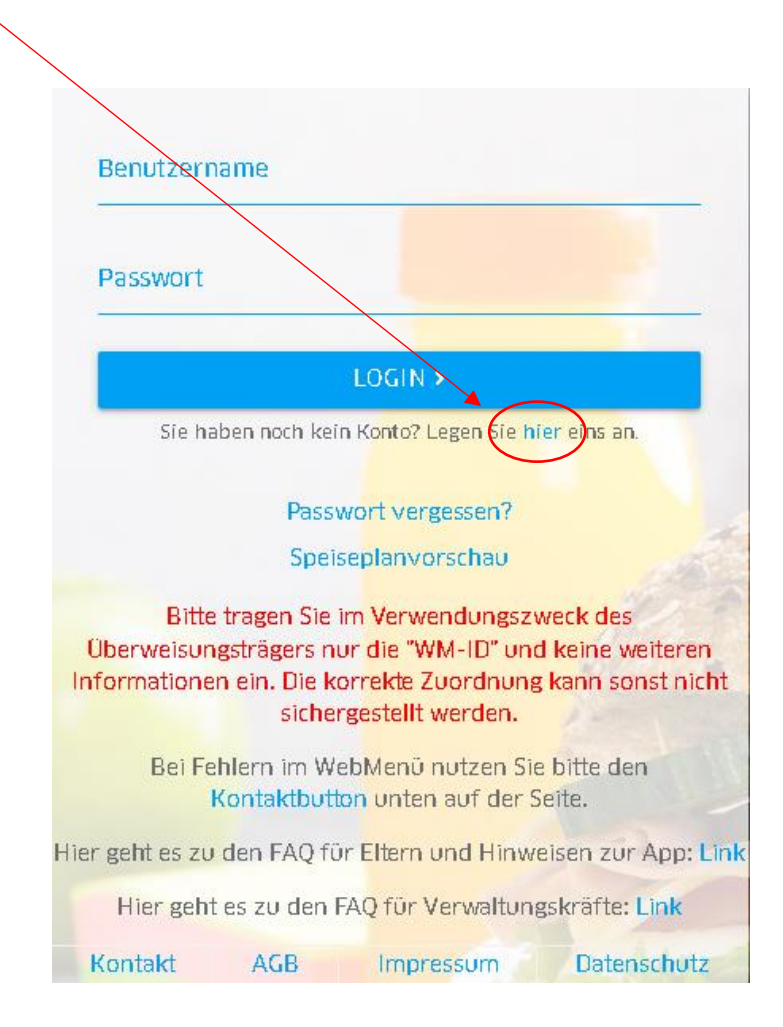

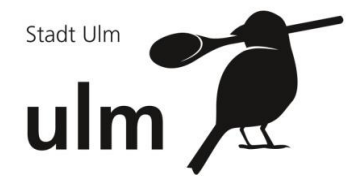

4. Nun erscheint folgendes Eingabeformular:

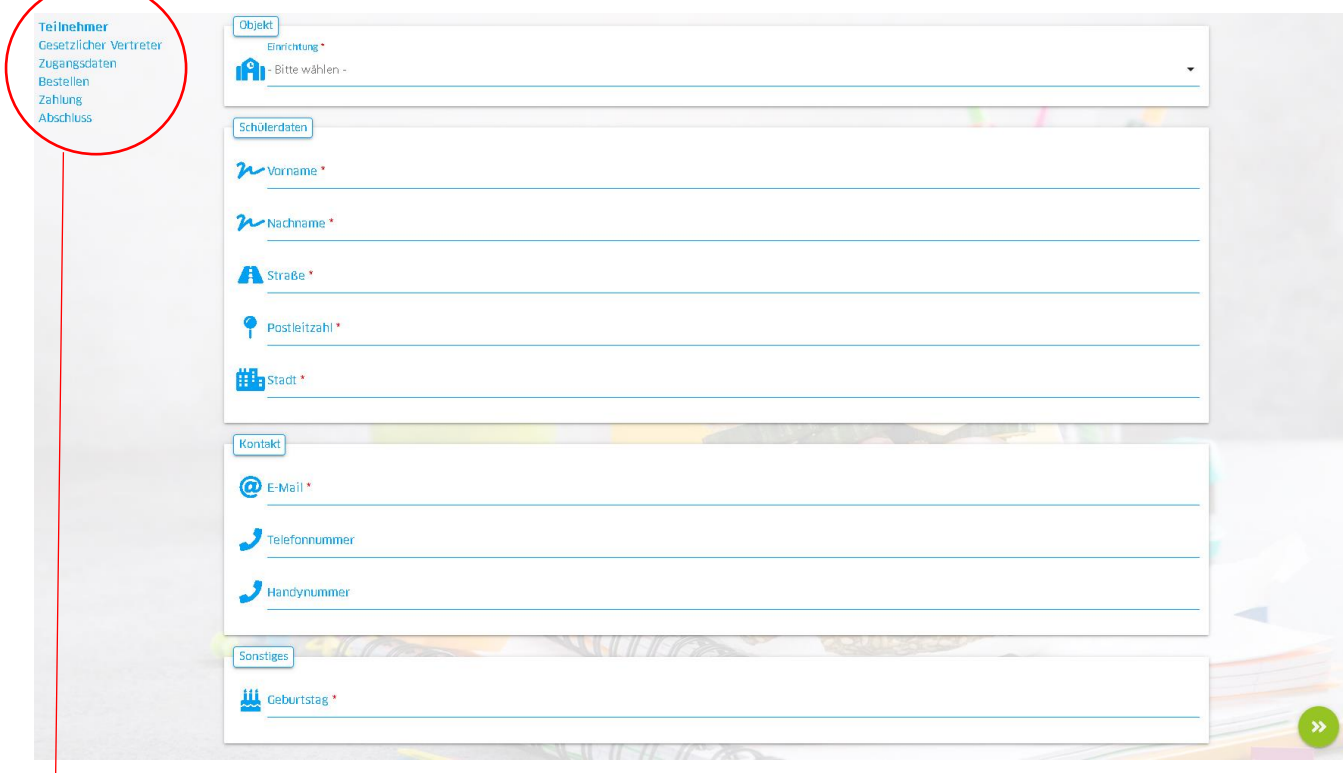

## Dieses ist wie folgt untergliedert:

**Teilnehmer** 

Gesetzlicher Vertreter Zugangsdaten Bestellen Zahlung **Abschluss** 

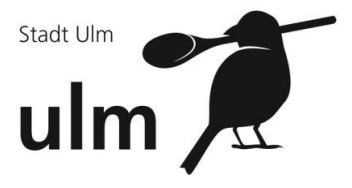

Wählen Sie zuerst unter dem Register "Teilnehmer" diejenige Einrichtung aus, welche Ihr Kind besucht.

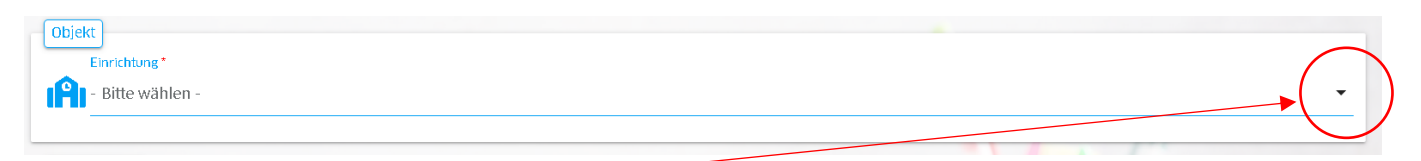

Indem Sie auf den kleinen Pfeil rechts klicken, öffnet sich ein Feld, in welchem Sie die richtige Einrichtung auswählen können.

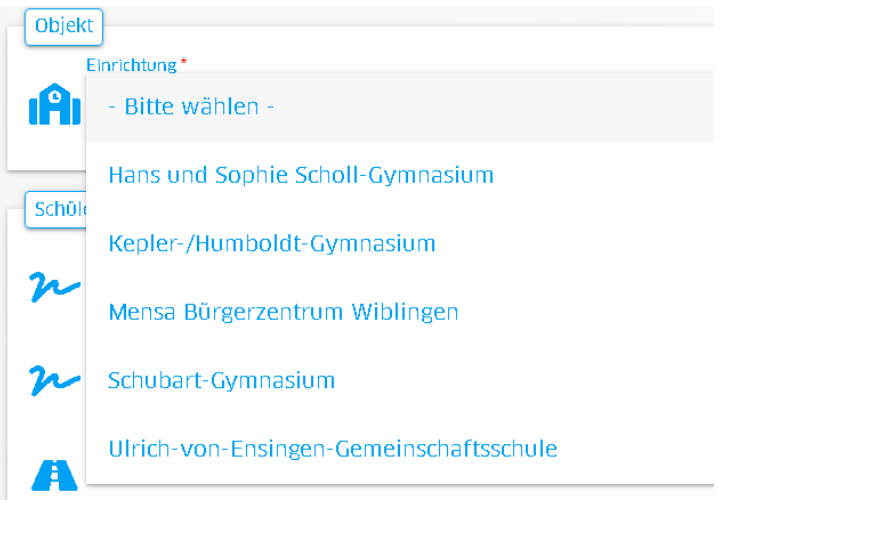

Anschließend wählen Sie als zugehörige Gruppe Ihres Kindes "Schüler:Innen" aus

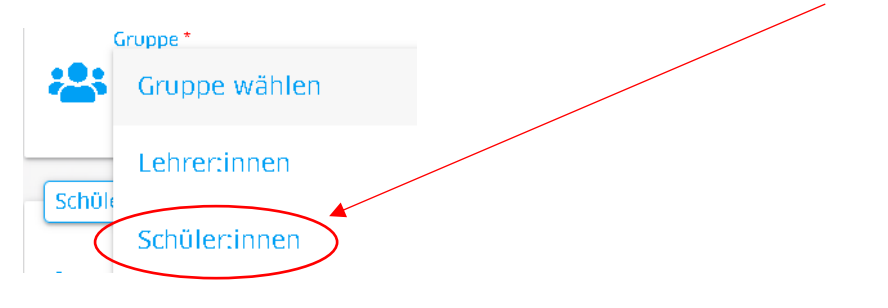

Füllen Sie nun Schritt für Schritt alle Formularfelder aus und klicken Sie anschließend auf den grünen Pfeil unten rechts, um Ihre Eingaben zu speichern und auf die nächste Seite zu gelangen.

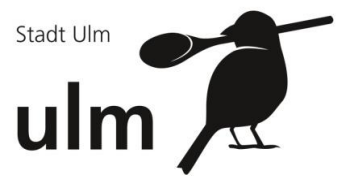

Nachdem Sie das letzte Formular "Abschluss" ausgefüllt und gespeichert haben, erscheint folgende Ansicht.

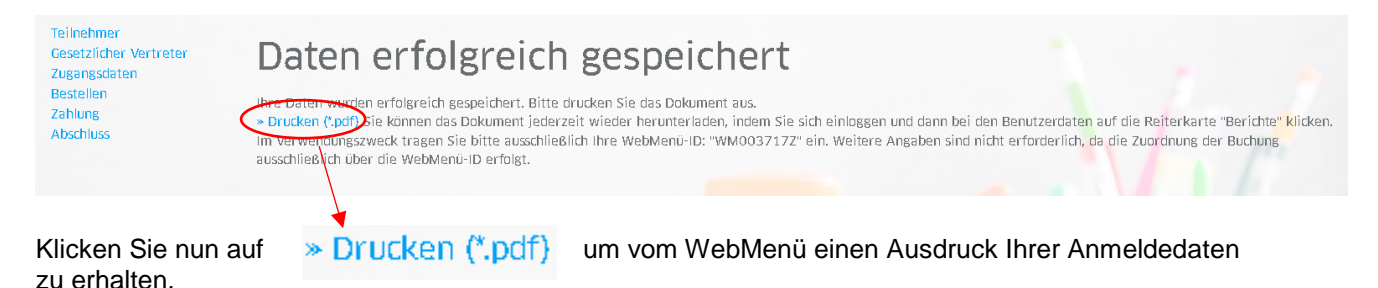

Bitte bewahren Sie dieses Anmeldeformular gut auf, es enthält wichtige Daten für Sie wie zum Beispiel:

- Die **Bankverbindung** zum Aufladen des Guthabens.
- Die **WebMenü-ID**, die Sie bitte bei jeder Überweisung zum Aufladen des Guthabens im Verwendungszweck angeben.
- Ihre **Anmeldedaten** zum WebMenü

Bitte wählen Sie während der Registrierung oder alternativ auch nach Ihrer Anmeldung in Ihren Kontodaten "Registerkarte 3. Zugangsdaten" eine Geheimfrage aus und tragen eine Antwort ein. Diese Geheimfrage unterstützt Sie zur Anforderung eines neuen Passwortes, sofern Sie einmal Ihr Passwort vergessen haben sollten.

## **Login**

Nach erfolgreicher Registrierung können Sie sich über die Internetseite [https://schulmensen](https://schulmensen-ulm.webmenue.info/)[ulm.webmenue.info](https://schulmensen-ulm.webmenue.info/) jederzeit über folgende Login-Maske mit Ihrem persönlichen Benutzernamen und Kennwort anmelden und gelangen so auf das Bestellsystem für die Mittagstischverpflegung der ausgewählten Schule.

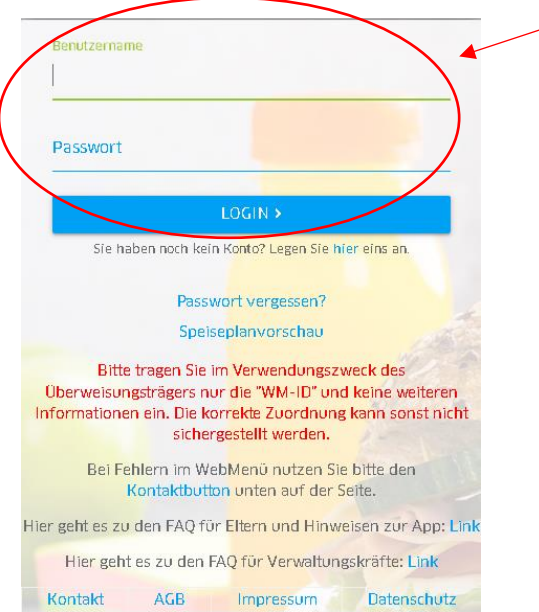

Bitte beachten Sie, dass Bestellungen erst dann möglich sind, sofern Sie von Ihrer Schule einen RFID-Chip erhalten haben und über ausreichend Guthaben verfügen.

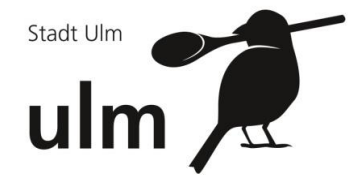

# **FAQ:**

#### **Kann ich das Anmeldeformular auch nach der Registrierung noch einmal ausdrucken?**

Sollte Ihnen zum Registrierungszeitpunkt keine Druckmöglichkeit zur Verfügung stehen, kann das Formular auch im Nachhinein noch einmal erneut aufgerufen und gedruckt werden:

- Um das Anmeldeformular aufzurufen, melden Sie sich zunächst mit Ihren Zugangsdaten im WebMenü an.
- Klicken Sie in der Menüleiste auf den Reiter "Konto ändern". Sie befinden sich nun in Ihrem persönlichen Benutzeraccount.
- Rufen Sie anschließend die Registerkarte "6. AGB und Speichern" auf.
- Klicken Sie hier auf den Button "Weiter". Sie befinden sich nun in der Maske, in der Sie über den Textlink "Drucken" das Anmeldeformular öffnen und entsprechend ausdrucken können.

#### **Was ist ein RFID-Chip und was mache ich damit?**

In der Regel bekommt jeder Benutzer einen sogenannten RFID-Chip in Form eines Schlüsselanhängers, der im WebMenü nur auf den jeweiligen Benutzer registriert ist. In Verbindung mit einem Lesegerät kann dann bei der Essensausgabe das zuvor bestellte Essen in der Mensa mithilfe des RFID-Chips abgeholt werden. Die Ausgabekraft liest dabei die personenbezogenen Daten wie etwa Namen und aufgegebene Bestellungen ab.

Den Chip erhalten Sie i. d. R. nach der Registrierung vom Betreiber Ihres WebMenüs.

#### **Passwort**

**Sollte die Anmeldung mit Ihren Zugangsdaten nicht funktionieren, überprüfen Sie bitte nicht nur die korrekte Schreibweise Ihres Passwortes, sondern auch die korrekte Eingabe Ihres Benutzernamens. Vergleichen Sie die Schreibweise Ihres Benutzernamens notfalls noch einmal mit Ihrem Anmeldeformular.** 

#### **Ich habe mein Passwort vergessen. Was jetzt?**

**Variante 1: Passwort-Vergessen-Link**

Passwort vergessen? - Kein Problem. Mit nur wenigen Schritten können Sie ein neues Passwort beantragen. Dazu benötigen wir nur Ihre Benutzerkennung und Ihre Erinnerungsfrage mit der zugehörigen Antwort.

Da Ihr vergessenes Passwort nicht ausgelesen werden kann, wird Ihnen über die nachfolgend beschriebene Funktion ein neues Passwort per E-Mail zugeschickt, mit dem Sie sich anschließend erneut anmelden können. Auf der Startseite Ihres WebMenüs finden Sie den "Passwort-Vergessen"-

Link. Hier erhalten Sie nun die Möglichkeit, Ihren Anmeldenamen einzutragen und Ihre persönliche Geheimfrage zu beantworten. Nach korrekter Eingabe wird Ihnen ein neues Passwort per E-Mail zugesandt, mit dem Sie sich anschließend zum WebMenü anmelden können.

**Variante 2: Gilt insbesondere dann, wenn Sie noch keine E-Mail-Adresse und die Geheimfrage ausgefüllt haben** 

Voraussetzung zur Nutzung des Passwort-Vergessen-Links ist die Hinterlegung Ihrer E-Mail-Adresse sowie die Beantwortung der Geheimfrage in Ihrem persönlichen Benutzerkonto. Haben Sie

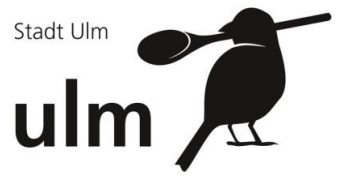

diese Daten bisher nicht in Ihrem Benutzerkonto ergänzt, wenden Sie sich bitte an Ihren WebMenü-Ansprechpartner.

**Kann ich mein Passwort ändern?** 

Ja, jeder registrierte Teilnehmer kann jederzeit sein persönliches Passwort in seinem Benutzerkonto ändern. Um das Passwort zu ändern,

- melden Sie sich im WebMenü an.
- Klicken Sie in der Menüleiste auf den Link Konto ändern.
- Sie befinden sich anschließend in Ihrem persönlichen Benutzerkonto.
- Wählen Sie hier die Registerkarte *3. Zugangsdaten* aus.
- Geben Sie im Feld *Passwort* Ihr neues Passwort ein und wiederholen den Eintrag in der 2. Passwortzeile.
- Speichern Sie abschließend Ihre Änderung über den *Speicherbutton*. Das neue Passwort wird zum nächsten Login gültig.

### **Darstellung des Internetauftritts**

**Wenn ich das WebMenü aufrufe, ist die Ansicht nicht einwandfrei. Was kann ich tun?** 

Zum Ausführen des Internetbestellsystems WebMenü benötigen Sie einen aktuellen Internetbrowser. Wir empfehlen Ihnen hierzu den Mozilla Firefox bzw. den Microsoft-Internetexplorer in der aktuellen Version. Downloadmöglichkeiten eines aktuellen Browsers finden Sie i. d. R. auf der Homepage des Anbieters [\(www.mozilla.com](http://www.mozilla.com/) bzw. [www.microsoft.com\)](http://www.microsoft.com/).

#### **Chipnummer**

**Was ist die sogenannte Chipnummer?** 

Bei der Anmeldung zum WebMenü bzw. in Ihrer persönlichen Kontoübersicht finden Sie im Register "3. Zugangsdaten" das Feld "Chipnummer". Dieses Feld dient der Freischaltung zum WebMenü nach Ihrer Registrierung und kann ausschließlich vom WebMenü-Betreiber ausgefüllt werden. Wurden Sie noch nicht zum Bestellsystem freigeschaltet, bitten Sie Ihren WebMenü-Betreiber (Schulsekretariat) um Freischaltung. Eine Kontaktmöglichkeit finden Sie über den Link "Kontakt" in der Fußzeile oder über das Impressum.

#### **Bestellen**

**Wann kann ich bestellen?** 

Ihr Account muss zunächst vom zuständigen Betreiber des Bestellsystems freigeschaltet werden. Beachten Sie zum Anmeldeverfahren daher die individuellen Hinweise Ihres WebMenü-Betreibers. Erst nach Freischaltung gelangen Sie zur Bestellmaske des Speiseplans. Haben Sie Zugangsdaten und einen RFID-Chip bereits vorliegen, schauen Sie doch schon mal im WebMenü nach, ob bereits ein Speiseplan hinterlegt ist.

**Ich kann keine Bestellung mehr aufgeben. Die Bestellmaske ist grau hinterlegt.**

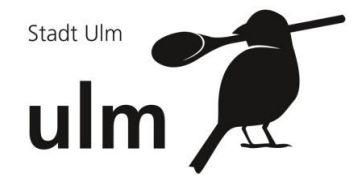

Prüfen Sie bitte in diesem Fall, ob

- die Bestellfrist noch nicht überschritten ist,
- ausreichend Guthaben auf Ihrem Konto vorhanden ist.
- Sie schon zum Bestellsystem freigeschaltet sind?

### **Bestellfristen**

**Wie lange kann ich bestellen?** 

Beachten Sie bitte die Bestell- und Abbestellfristen in den AGBs. Bis zur Bestellfrist können Sie Bestellungen aufgeben oder Abbestellungen durchführen. Nach Ablauf dieser Fristen ist der Speiseplan ausgegraut. Bestellungen/Abbestellungen sind dann nicht mehr möglich.

### **Abbestellen**

**Kann ich Bestellungen auch stornieren?** 

Das Abbestellen bereits bestellter Menüs kann analog zur Bestellung über die Bestellmaske (Checkbox Abbestellen) auf dem Speiseplan erfolgen. Beachten Sie hierzu jedoch die Abbestellfristen. Bestätigen Sie in jedem Fall Ihre Abbestellung noch einmal mit dem "Bestellbutton" oben rechts.

#### **Guthaben**

Bei dieser Zahlvariante wird für Sie im WebMenü ein Guthabenbetrag hinterlegt, bis zu dessen Höhe Sie Bestellungen aufgeben können. Ist das Guthaben verbraucht, können Sie Ihr Konto mit einer erneuten Überweisung wieder aufladen. Bleibt ein Restbetrag zum Ende des Monats bestehen, steht dieser Ihnen im nächsten Monat weiterhin zur Verfügung bzw. wird bei neuer Überweisung mit dem aktuell vorhandenen Guthabenwert verrechnet.

Die Zielkontoverbindung, an welche Sie den gewünschten Betrag überweisen können, um Ihr Guthaben aufzuladen, entnehmen Sie bitte dem Anmeldeformular, welches Sie bei Ihrer Registrierung erhalten haben.

**Denken Sie bei Ihrer Überweisung an die Angabe der WM-ID (WebMenü-ID) im Verwendungszweck.** 

Sofern mehr als ein Kind das WebMenü-Bestellverfahren nutzt, beachten Sie bitte, dass auch pro Kind eine Überweisung des Guthabens erfolgen muss. Überweisen Sie daher nicht einen Betrag, der auf zwei WebMenü-Konten verteilt werden soll. Dies ist technisch nicht möglich.

**Wann ist mein Guthaben im WebMenü erkennbar?** 

In der Kopfzeile der Speiseplan-Bestellmaske sowie in Ihrer Kontobewegung finden Sie Ihr mögliches Guthaben, sobald der auf das Treuhandkonto des Betreibers überwiesene Betrag eingegangen und im WebMenü verbucht worden ist. Beachten Sie bitte, dass zwischen dem Zeitpunkt der Überweisung und der Gutschrift im WebMenü immer einige Tage vergehen können.

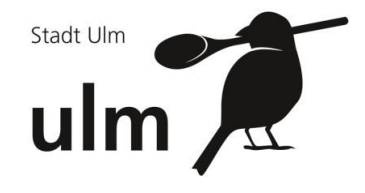

## **WM-ID (WebMenü-ID): Wozu brauche ich diese?**

Die WM-ID (WebMenü-ID) wird für das sogenannte Guthabensystem verwendet. Bietet Ihr WebMenü-Betreiber die Zahlungsvariante Guthaben an, so hat er Ihnen eine Kontoverbindung mitgeteilt. Hier können Sie einen Betrag für die Mittagstischversorgung überweisen. Damit das WebMenü Ihrem Benutzerkonto das Guthaben zuordnen kann, benötigt es die Angabe der WM-ID. Geben Sie diese bitte im Verwendungszweck an.

## **Wie gut sind meine persönlichen Daten im WebMenü geschützt?**

"https" bedeutet eine gesicherte Verbindung über ein sog. SSL Zertifikat. Im Firefox erscheint dann z.B. unten rechts in der Leiste ein Schloss.

Sensible Daten wie Bankverbindung etc. werden so "abhörsicher" und verschlüsselt übertragen. Deshalb sollte man darauf achten, dass z.B. bei Einkauf im Internet die Dateneingabe nur auf solchen https-Seiten erfolgt.

"Http" verschlüsselt die Daten nicht. Hingegen ermöglicht "https" es, die Daten z.B. von Kreditkarten zu verschlüsseln.

HTTPS steht für HyperText Transfer Protocol Secure (engl. sicheres Hyptertext-Übertragungsprotokoll) und ist ein URI-Schema, das eine zusätzliche Schicht zwischen HTTP und TCP definiert. (...)

HTTPS dient zur Verschlüsselung und zur Authentifizierung der Kommunikation zwischen Webserver und Browser im World Wide Web.

Ohne Verschlüsselung sind Web-Daten für jeden, der Zugang zum entsprechenden Netz hat, als Klartext lesbar. Mit der zunehmenden Verbreitung von Funkverbindungen, die etwa an WLAN-Hotspots häufig unverschlüsselt ablaufen, nimmt die Bedeutung von HTTPS zu, da hiermit die Inhalte unabhängig vom Netz verschlüsselt werden. Es stellt dabei das einzige Verschlüsselungsverfahren dar, das ohne gesonderte Softwareinstallation auf allen Internet-fähigen Computern unterstützt wird.

### **Weitere Fragen zum WebMenü?**

#### **Handbuch**

Detaillierte Beschreibungen zum WebMenü finden Sie auf der Startseite des WebMenüs im Abschnitt Infos und Hilfe als PDF zum Download zur Verfügung gestellt.